Ver.6 小規模多機能版

I

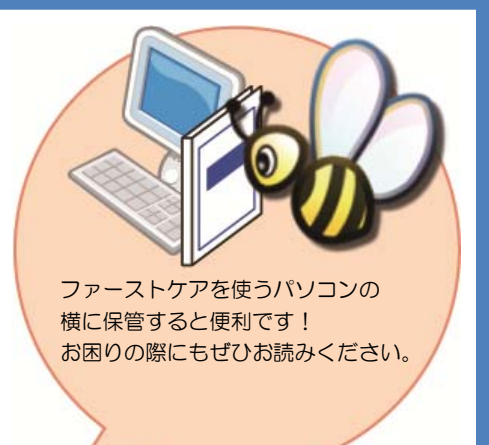

スタートガイド[1]

「初期設定」編

ファーストケアを使いはじめるために最低限必要な設定となります ので必ずお読みください。

■ユーザーサポート情報■

First Care 本体の右上「?」マークをクリックすると、ユーザーサポート情報を簡単に 表示できます。

※一部の画面につきましては、デザインが異なる場合がございます。

※ご契約内容により本紙に記載されている内容以外の初期設定が必要となる場合がございます。

# 保険者 情報を 登録し てくだ ださい

保険者の情報を登録します。保険者情報は、利用者情報の被保険者証情報を登録 する際に必要になります。サービス提供対象地域をご登録ください。

│ 1−1 │ フ ファーストケ ケアを起動し ます。

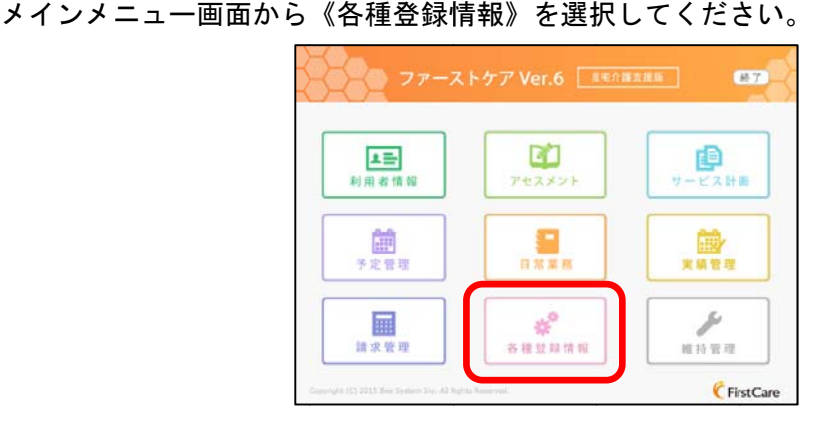

│ 1 ─ 2 │ 作 作業タブから〈保険者情報〉を選択し、登録画面を表示させてください。

> IP:192.168.1.22 ★八木 かおり(\*) 1400000043 ファーストケア福祉サービス **W** FirstCareV6 6.0.005 <2015-03-11 08:02>  $\frac{3\cancel{1}11\cancel{1}}{16:23}$   $\leftarrow$   $\rightarrow$ <u>』<br>利用者情報</u>  $\mathbb{Z}$ \_\_\_\_<br>+−੯∠ਸ਼ਜ਼ ■<br>予定管理 圖<br>実績管理 一<br>請求管理 #持管理 日常業務<br>日常業務  $\lfloor 2 \rfloor$ | ≢# 各種登録情報 職員情報 | 保険者情報 | 事業所情報 | 自社情報 | 初期値情報 |保険外サービス情報 その他情報 **TOP**

│ 1‐3 │ [都 都道府県別一括登録]ボタンを押してください。

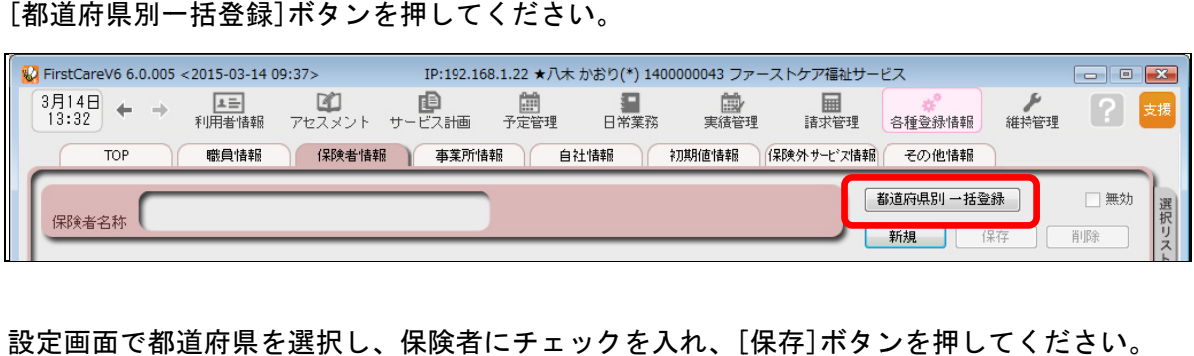

│ 1 ─ 4 │ 設

1

設定画面で都道府県を選択し、保険者にチェックを入れ、[保存]ボタンを押してください。

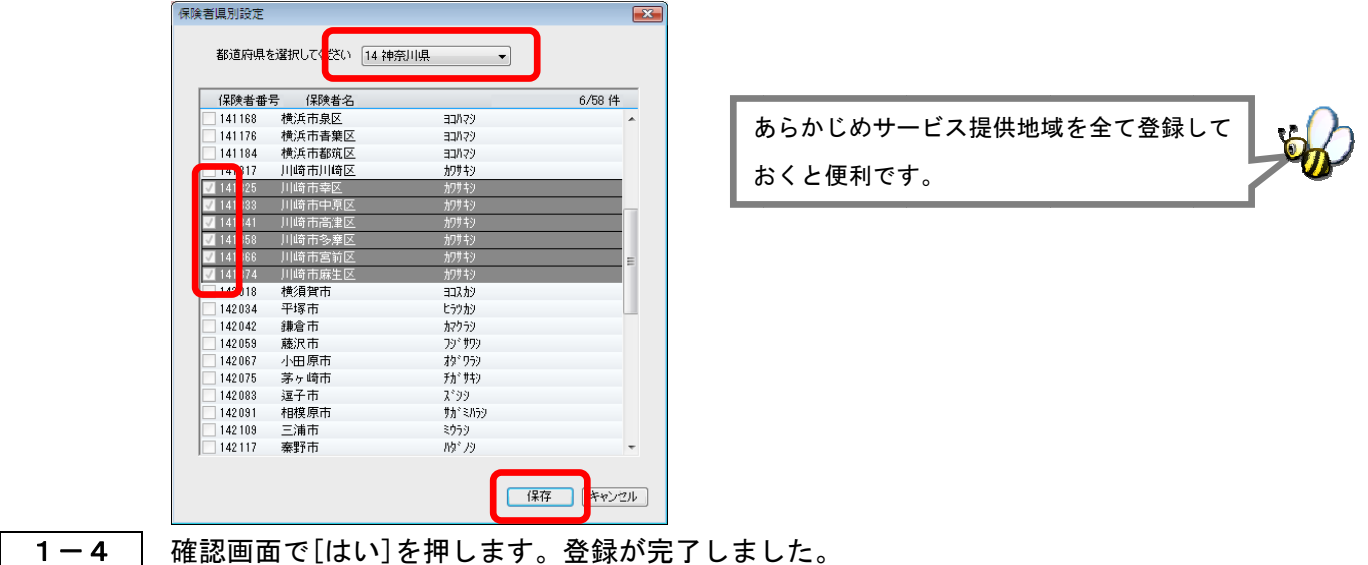

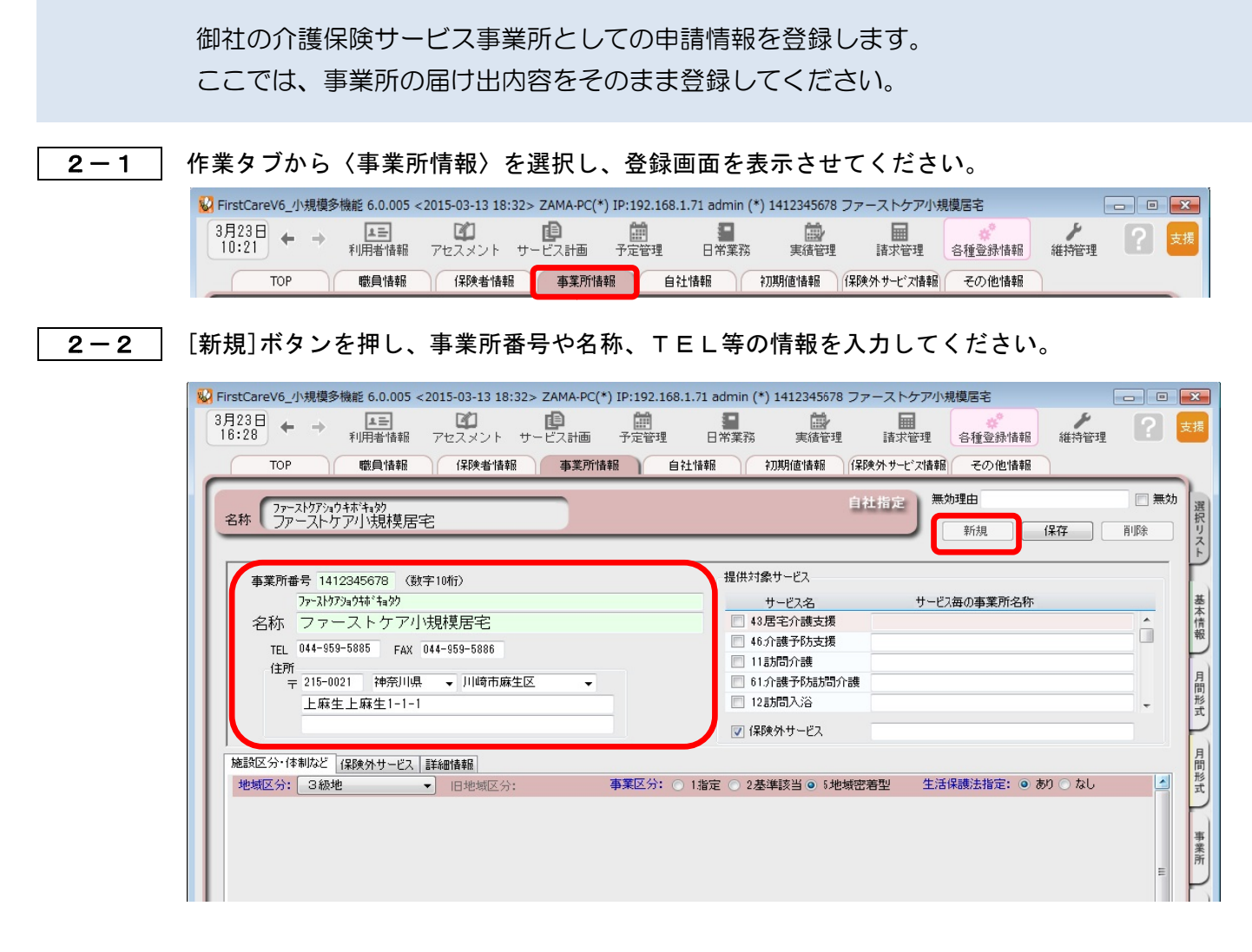

事業所情報を登録してくたさい

2

#### $2 - 3$ [提供対象サービス]のツールバーを下げ、「73.**小規模多機能」**と「**保険外サービス」** をチェック します。

※要支援向けのサービスを提供される場合は、「75.介護予防小規模多機能」も設定します。

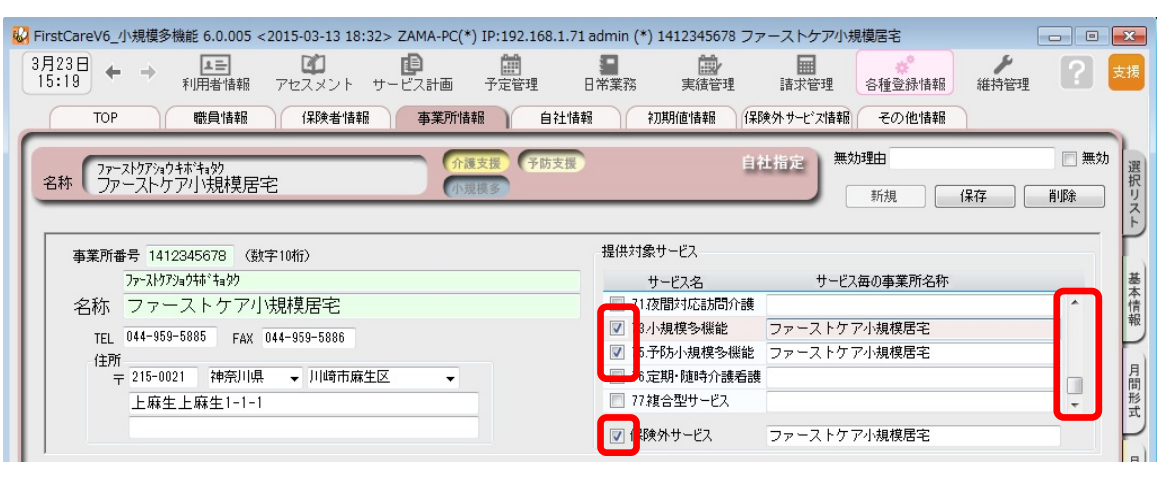

保険外サービスは利用者自費負担の料金項目を算定する場合に利用します。あらかじめチェッ クをしておい いてください。

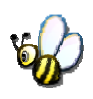

Ξ

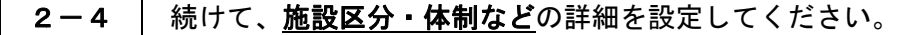

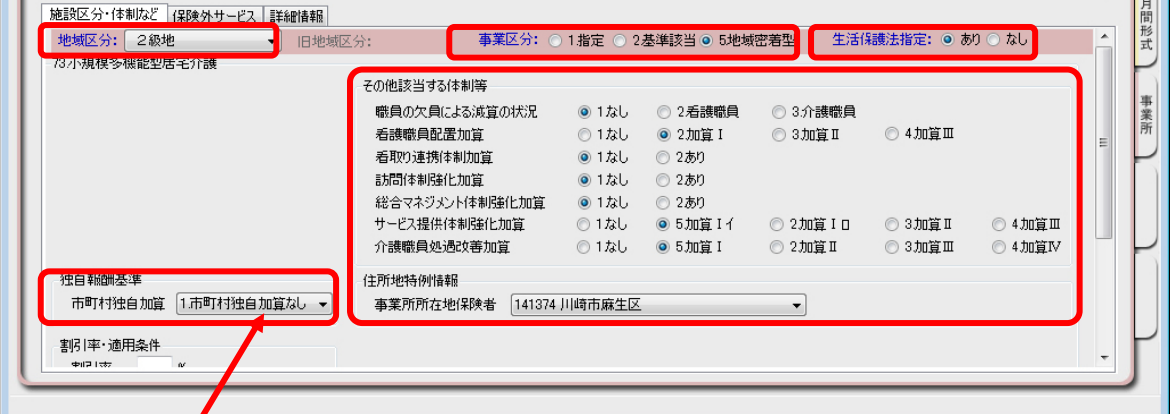

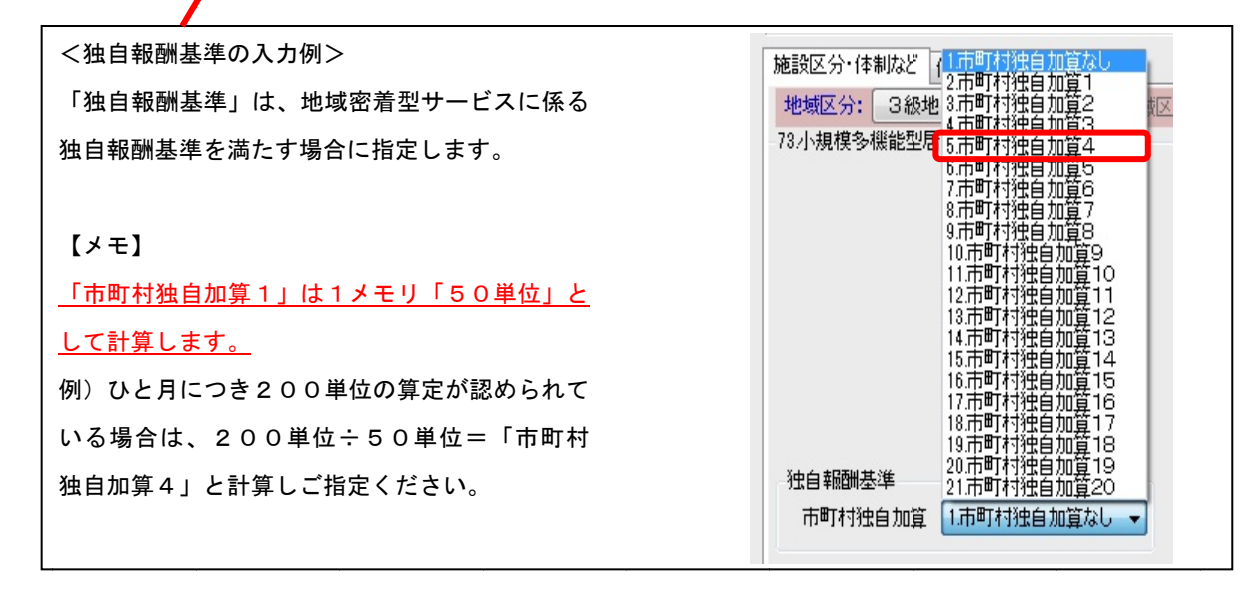

こちらの情報は、提供サービスのスケジュールの登録や国保連請求の際に必要な情報です。 届出内容をそ そのまま登録し してください。

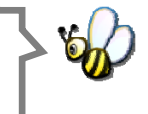

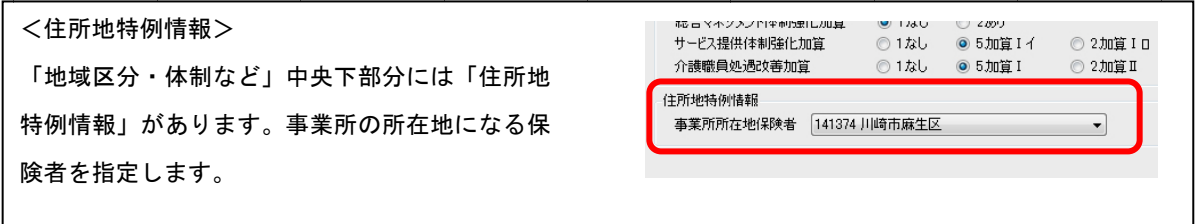

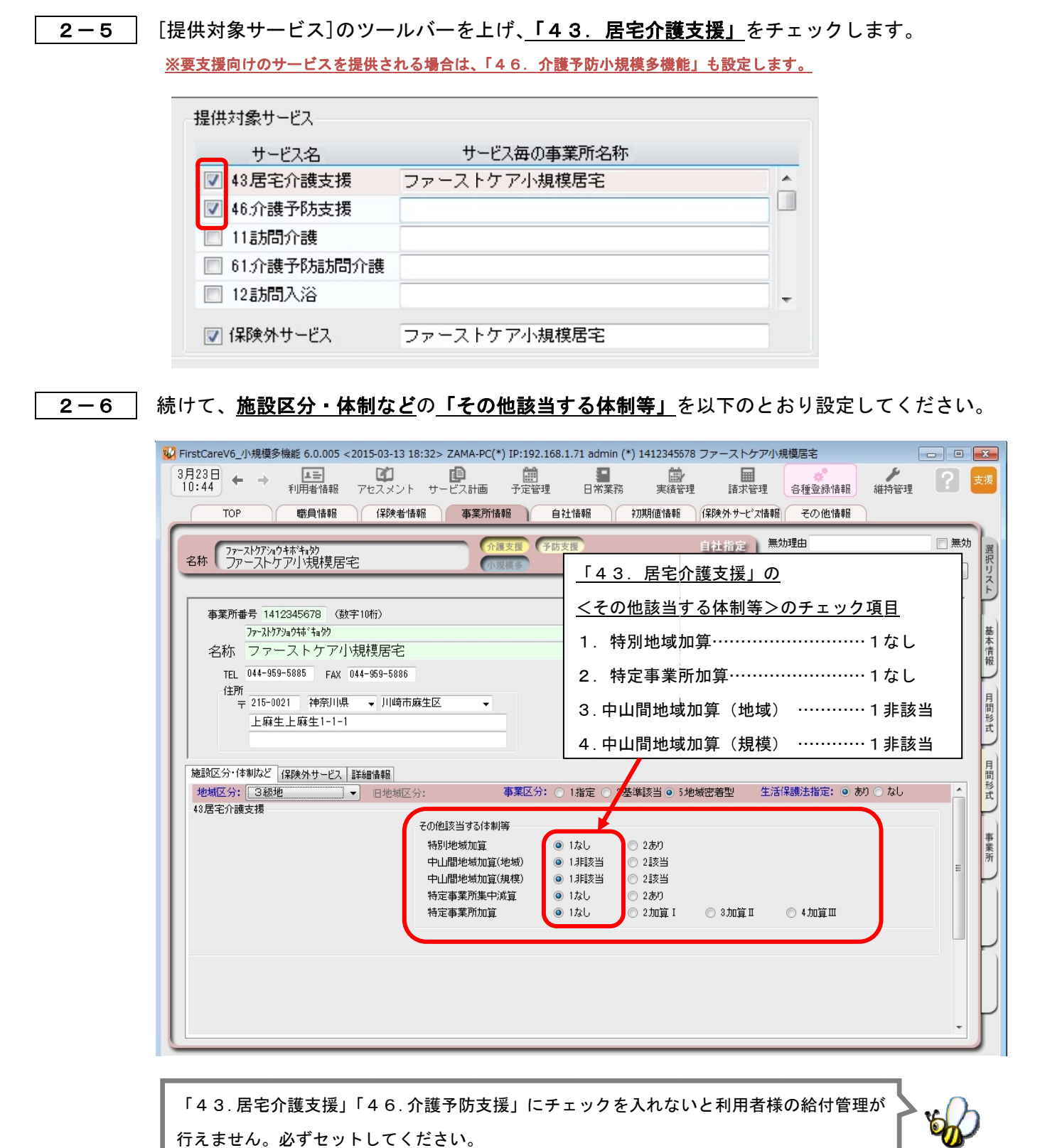

 $2 - 7$ [保存]ボタンを押します。登録が完了しました。

# 目社情報を設定してください

### 自 自社の情報を を設定しま す。

3

自社情報を設定するまでは、製品版としてご利用できません。(機能が制限されます)

│ 3―1 │ 作業タブから〈自社情報〉タブを選択し、登録画面を表示させてください。

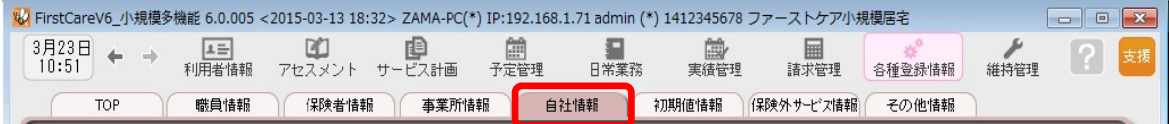

│ 3 ─ 2 │ 登 登録が必要な な個所の項目 名が青文字 で表示されま ます。

右側にある▼マークをクリックし、自社事業所を指定してください。

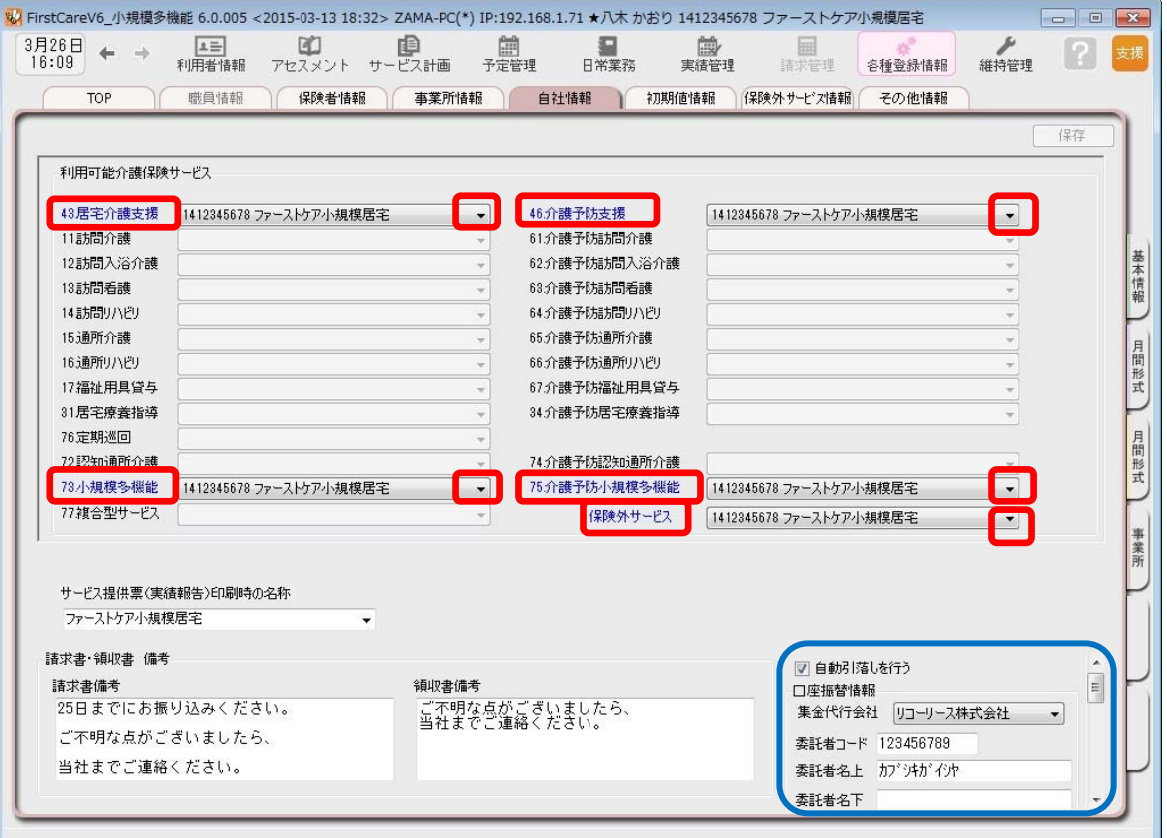

利用者請求オプション「売掛入金管理」「口座振替管理」をご利用の場合、画面右下「自動引落を 行う」にチェックを入れ、必要事項を登録する必要があります。詳しくは製品版マニュアルをご参 照 照ください。

│ 3−3 │ [保存]ボタンを押します。登録が完了しました。

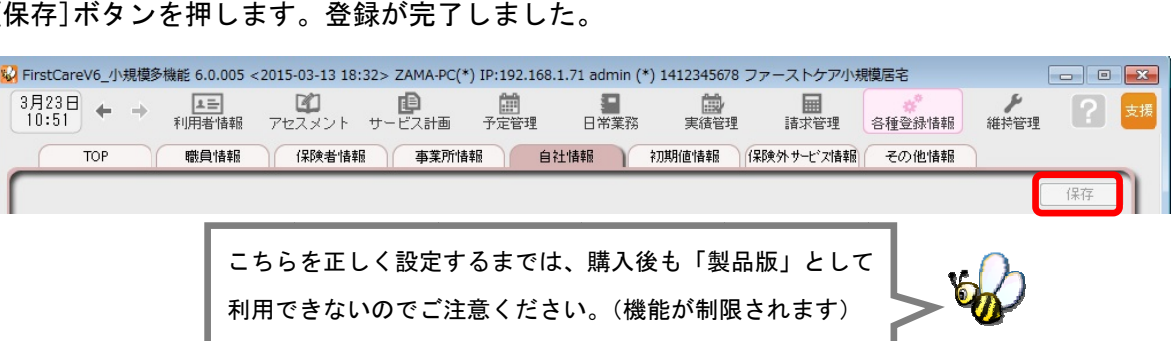

# 職員情報を登録してください

4

自社の職員の情報を登録します。 職員情報は、業務日誌や計画書の作成者を登録する際に 使います。(「利用者情報」の登録時に必要なため介護支援専門員は必ず登録願います。)

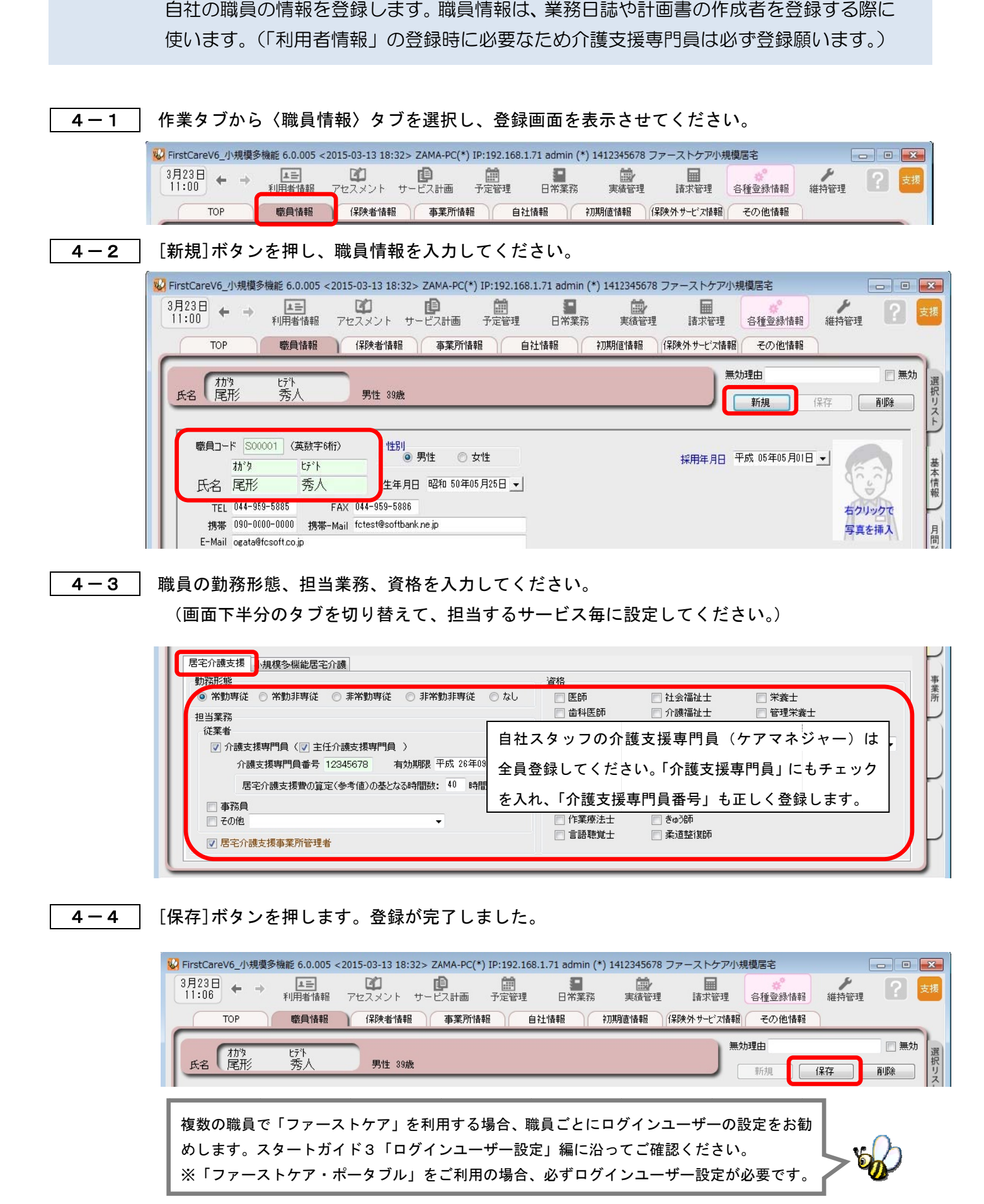

# 保険外 外サービ ス情報 報を登録 録してく ださい い

保険外サービスの情報を登録します。保険外サービスは、利用者が自己負担で利用する 介護保険適用外のサービスです。利用者の請求書に反映されます。

│ 5 ─ 1 │ 作 作業タブから〈保険外サービス情報〉タブを選択し、登録画面を表示させてください

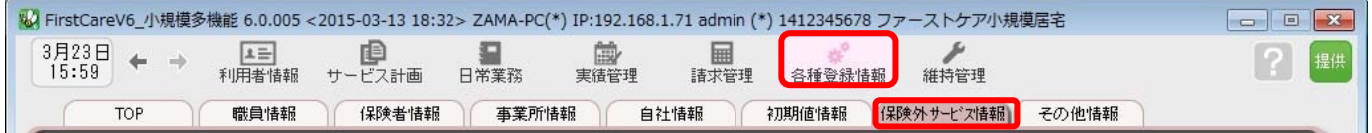

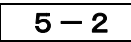

5

を押し、名称や課金単位、料金等の情報を登録してください。 [居宅介護/居宅介護サービス]または[有料サービス]のいずれかを指定し、[新規]ボタン

▼保険外サービス:居宅介護支援/居宅介護サービス(付帯サービス)

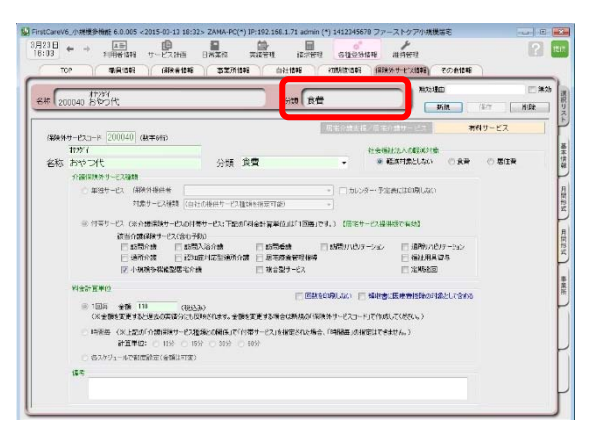

### こんなところが便利 「付帯サービス」は、介護保険サービスの

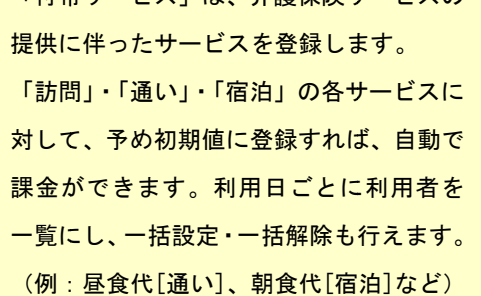

※本画面から「単独サービス」の登録もできますが、特別な理由がない限り「単独サービス」の登録は行わず、 「付帯サービス」の併用でのご登録・ご活用を推奨します。

### ▼保険外サービス:有料サービス

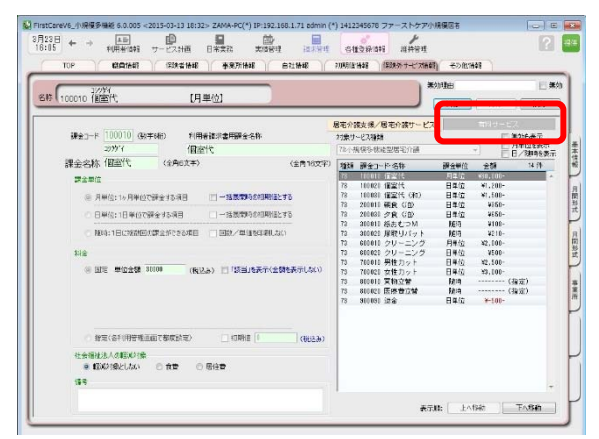

こんなところが便利 「有料 料サービス」は は金額の都度設 設定が可能 で、課金単位も月・日・随時から選べる よくばり設計。あらゆる保険外サービスの 登録に におすすめ。( (例:個室代、 クリーニ ング代、月額調整金など)

 $5 - 3$ [保存]ボタン押します。登録が完了しました。

> 本ガイドP17 『付録2. 実際に 「保険外サービス」 を登録してみよう』では、 保険外サービスの登録例をご紹介しています。あわせてご確認ください。

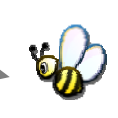

# 6 初期値情報を登録してください

初期値情報を登録します。「選択する内容がほぼきまっている」「ほぼ同じ設定をする」と いう場合、初期値を設定しておくと毎回同じ設定をする必要がなくなるので便利です。

# 「初期値情報」について

初期値とは、入力画面にあらかじめ入力されている(設定されている)値のことをいいます。 「選択する内容がほぼ決まっている」「宿泊サービスのときには毎回宿泊費を受け取る」という ような場合、予め「初期値情報」を設定しておくと毎回同じ設定をする必要がなくなり便利です。

### <初期値情報>

- 「共通」タブ・・・画面操作(システム内共通の設定、印刷位置等)や、経過記録、食 事関係、バイタル関係、入浴関係、排泄関係の初期値を決める項目です。

- 「小規模多機能」タブ・・・サービス詳細の初期値や付帯サービスの設定を決める項目 です。「通い」「訪問」の提供時間を設定したり、保険外サービス(朝食代・宿泊料など) で登録された付帯サービスから、初期値として設定するサービスを選択できます。

### 6-1 | 作業タブから〈初期値情報〉を選び、登録画面を表示します。

※以下の画面は一例です。ここでは [ 共通 ]タブから続けて [ 経過記録 ] のタブを選んでいます。

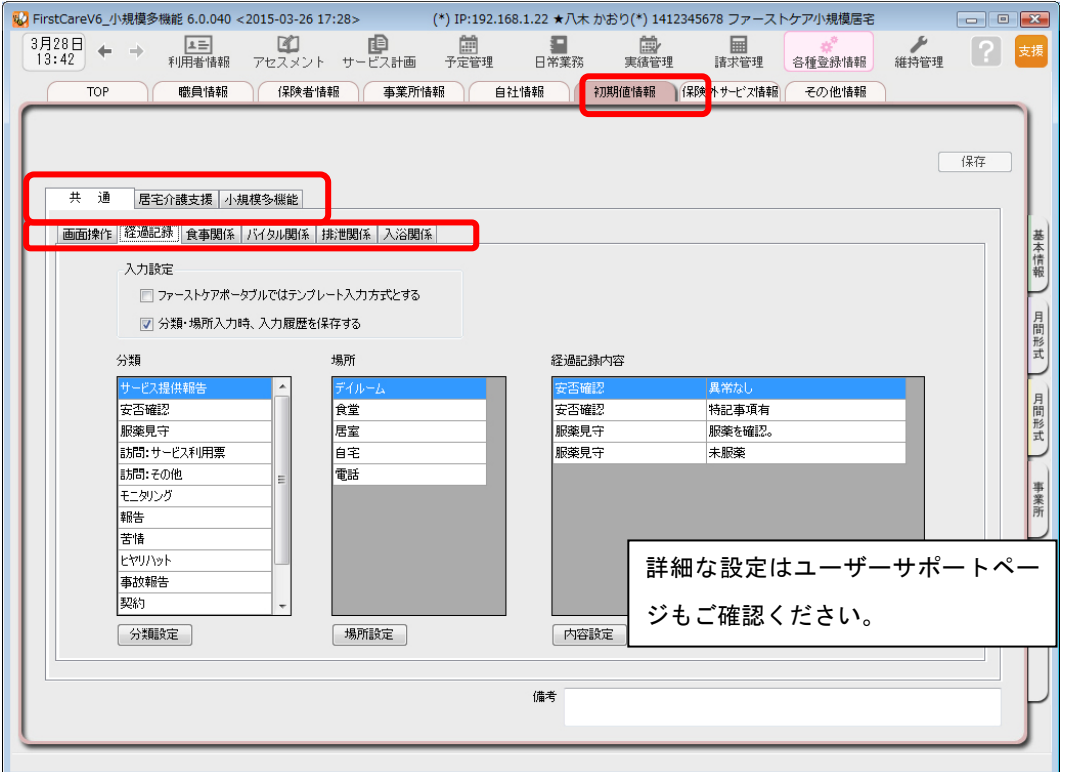

6-2 [共通]タブで操作の初期値、記録の初期値を設定します。

※経過記録等の設定はP11ページの TIPS を参照してください。

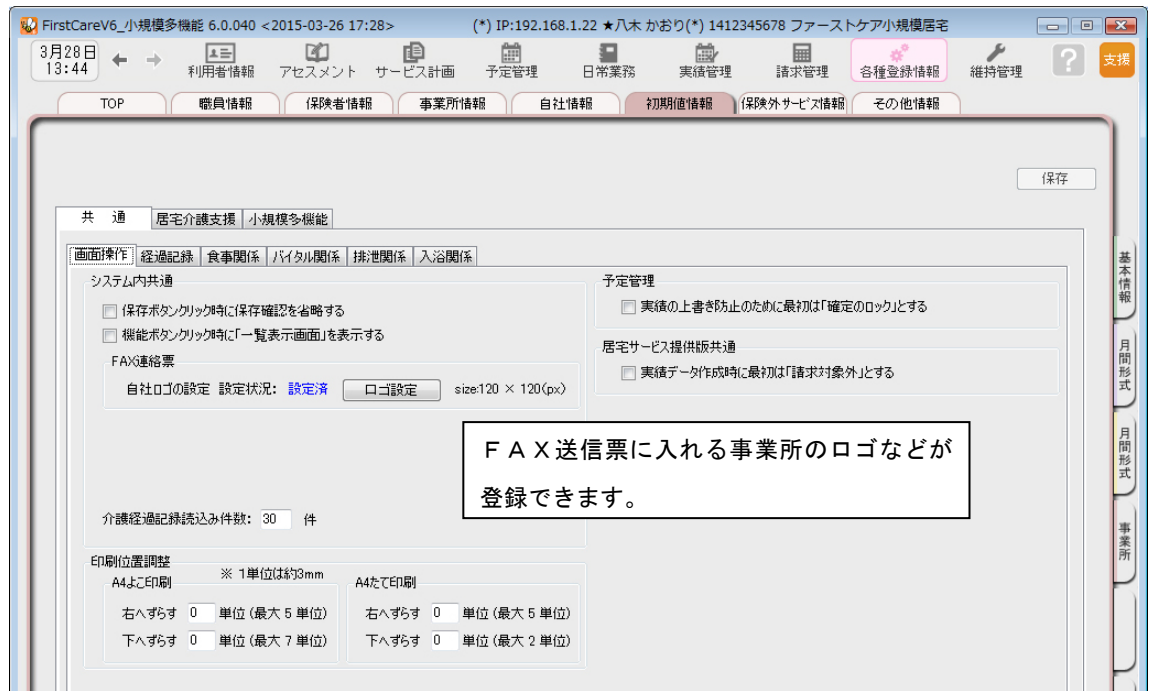

6-3 [サービス]タブで、各サービスの初期値を設定します。

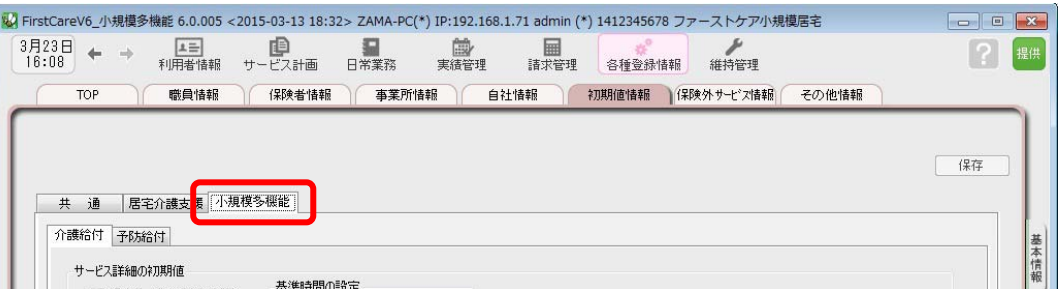

### 6-4 事業所の運営にそって、初期値を登録します。

### ※要支援向けのサービスを提供される場合は、「介護予給付」も設定します。(④部分参照)

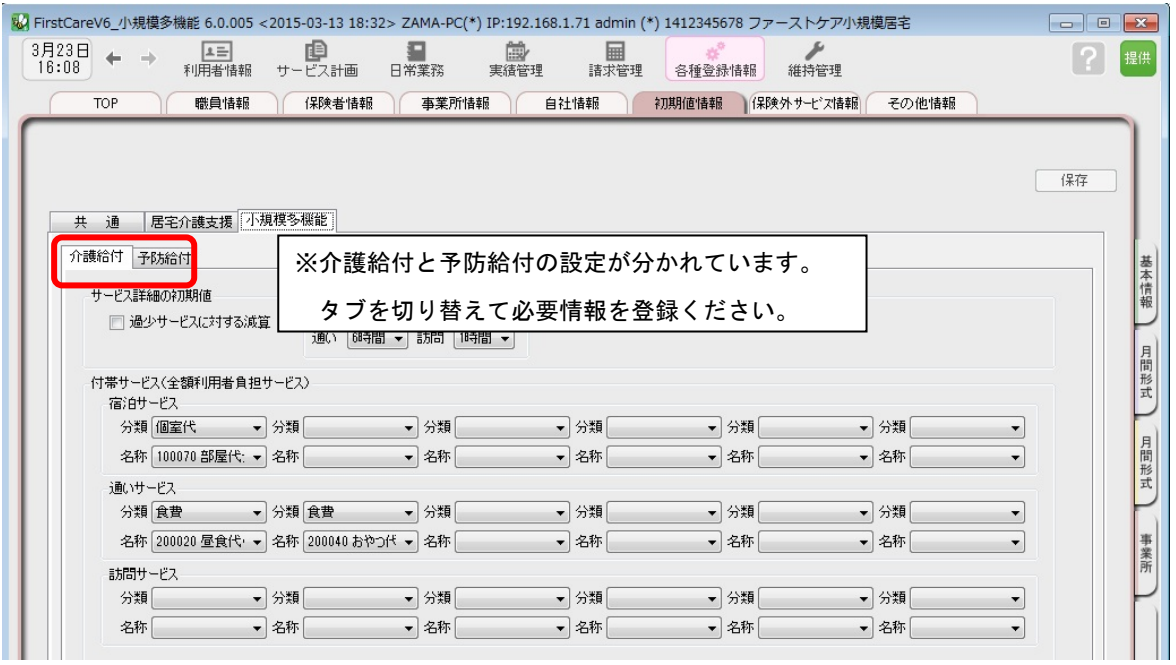

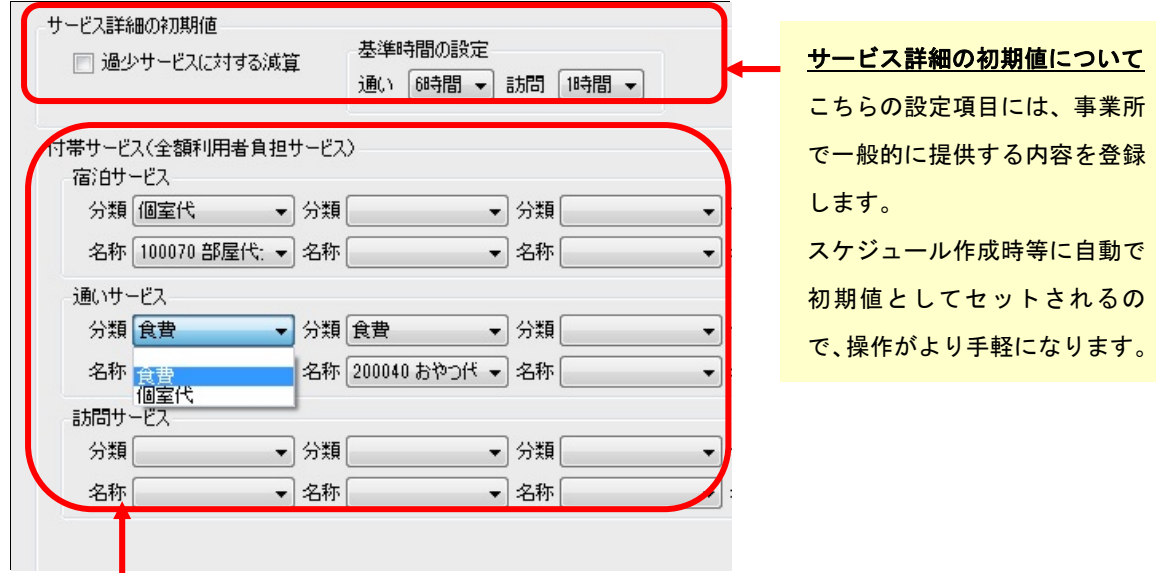

### 付帯サービスについて

こちらの設定項目には、介護サービスの提供に伴ってほぼ毎回発生する付帯サービスを「▼」リストから 指定し登録します。登録したサービスは自動で該当(請求対象)になり、算定漏れ防止にも便利です。 【注意】

「▼」リストに表示される「付帯サービス」は、「保険外サービス」で登録した内容が表示されます。 「保険外サービス」については、P7を参照ください。

6-5 [保存]ボタン押します。登録が完了しました。

# Tips ケア記録のマスタ登録

### 初期値情報ではケア記録の項目類をマスタ管理します。

あらかじめマスタ登録しておくことで、⽇々の記録の中から特定の分類で検索したり、記録作成が容易にな ります。また記録者による表現のばらつきを防止することにも繋がります。

### 【経過記録】

ı

 分類・場所をあらかじめ登録します。定型文を登録しテンプレート記録とすることも可能です。 ※テンプレート化した記録は「ファーストケア・ポータブル」で使用します。

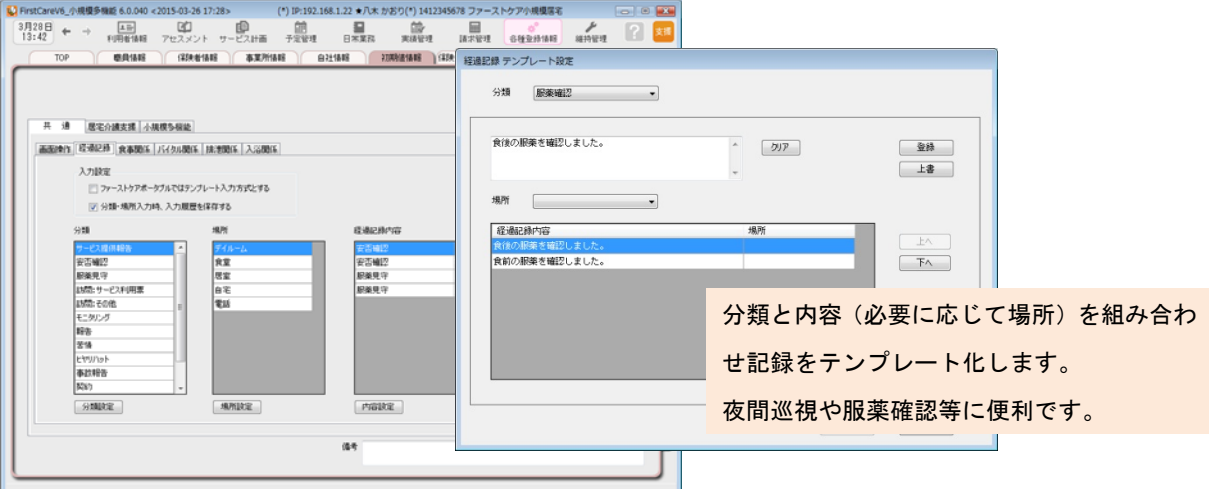

### 【食事関係】

食事箋で使用する食事の形態の他、水分摂取内容をあらかじめ設定します。

【バイタル関係】

脈拍や血圧の値などあらかじめ正常値と判定する値を設定します。

【入浴関係】

施設で対応する入浴方法を登録します。

### 【排泄関係】

 排尿量・排尿形態、排便量・排便形態、排泄用具をあらかじめ設定します。 またこれらを組み合わせてパターン化し記録をアイコン表示にできます。 ※排泄記録のアイコン表示は「ファーストケア・ポータブル」で使用します。

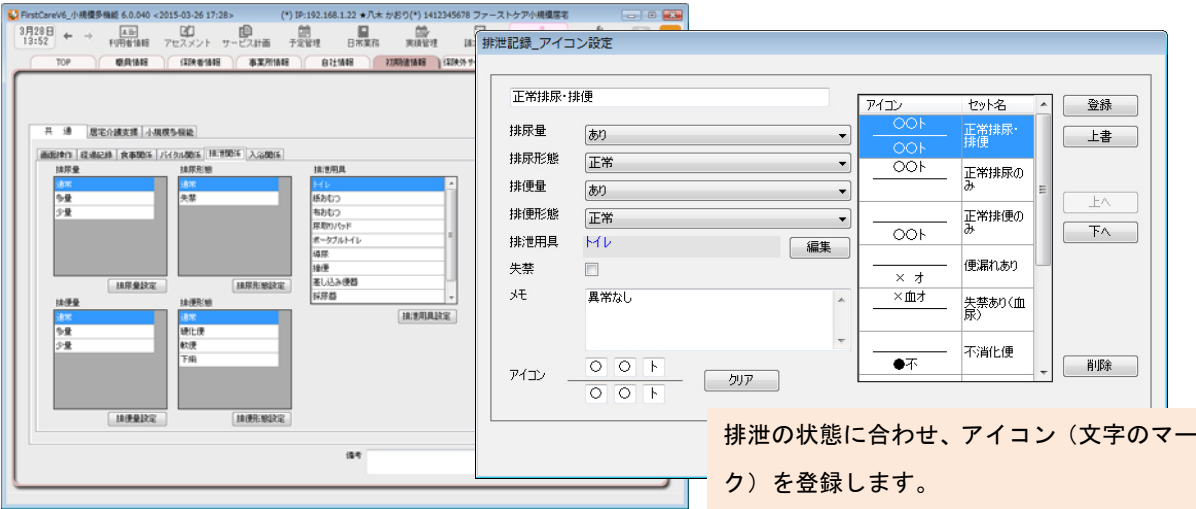

マスタ登録の詳細は「ファーストケア」ユーザーサポートページもご覧ください。

# 7 利用者情報を登録してください

利用者の情報を登録します。

利用者情報は、国保連請求データにも反映されます。必ず正確な情報をご登録ください。

■ フー1 | メインメニュー《利用者情報》から、〈基本情報〉タブを選択し、登録画面を表示します。

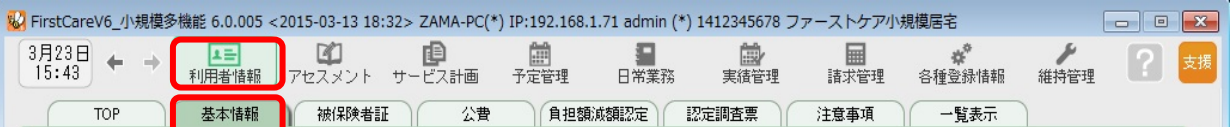

7-2 | [新規]ボタンを押し、利用者情報を登録してください。

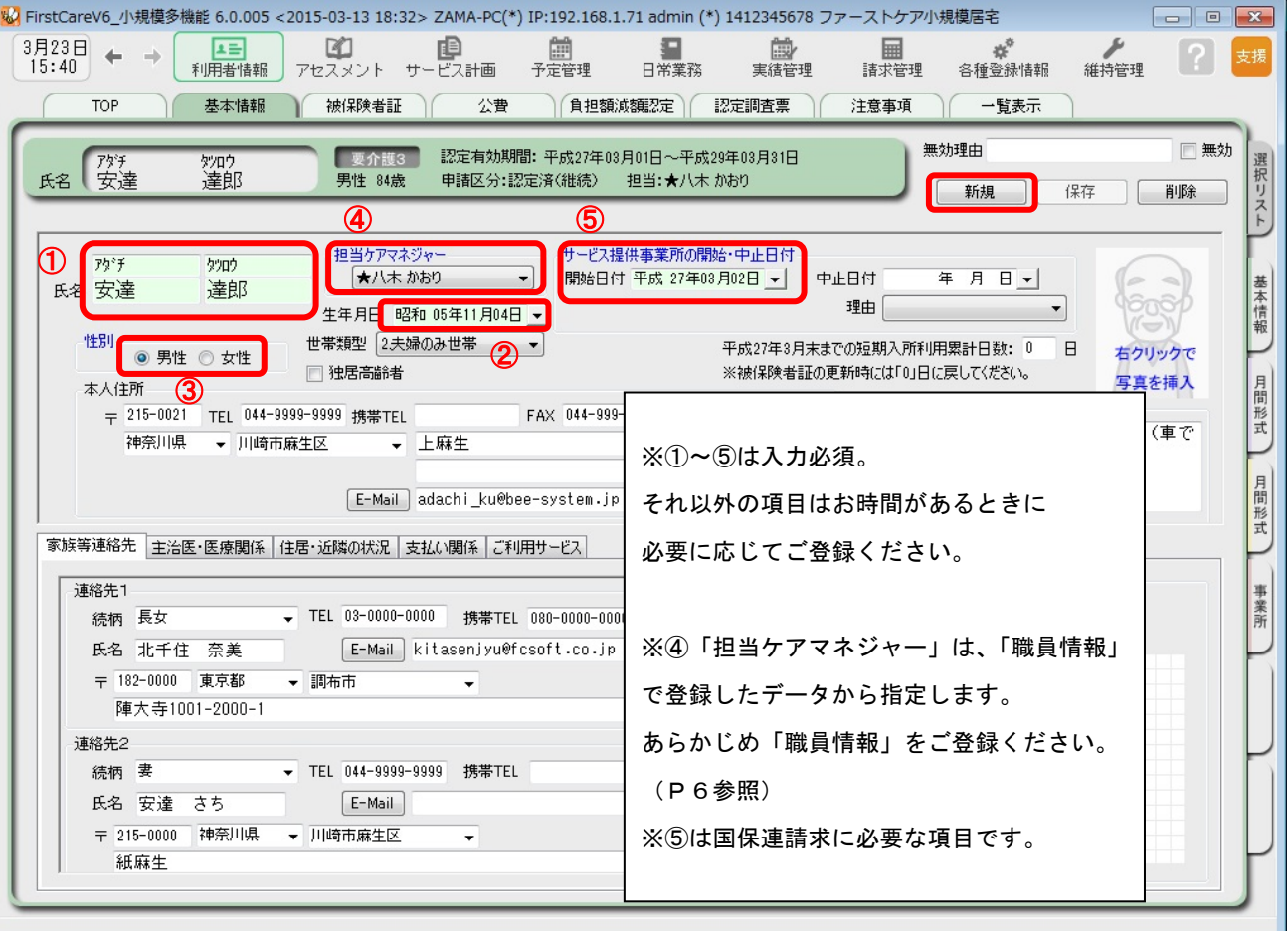

7-3 [保存]ボタンを押します。登録が完了しました。

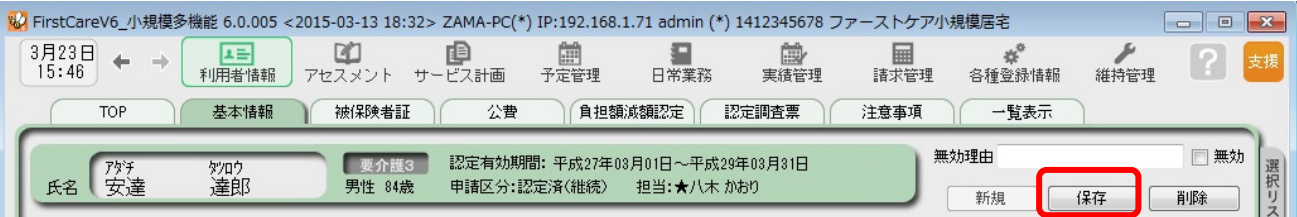

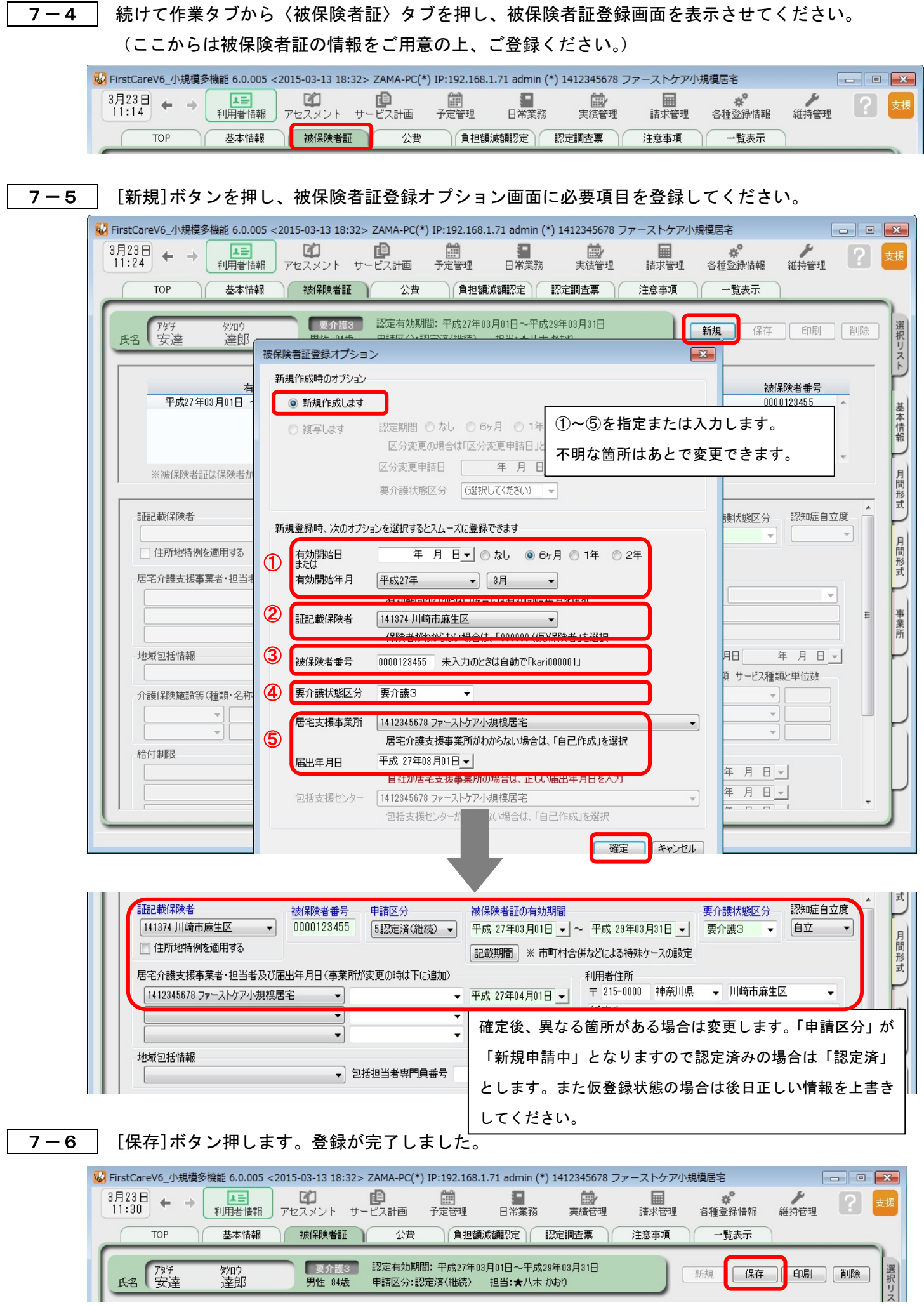

|新規 | 保存 | 印刷 | 削除 |

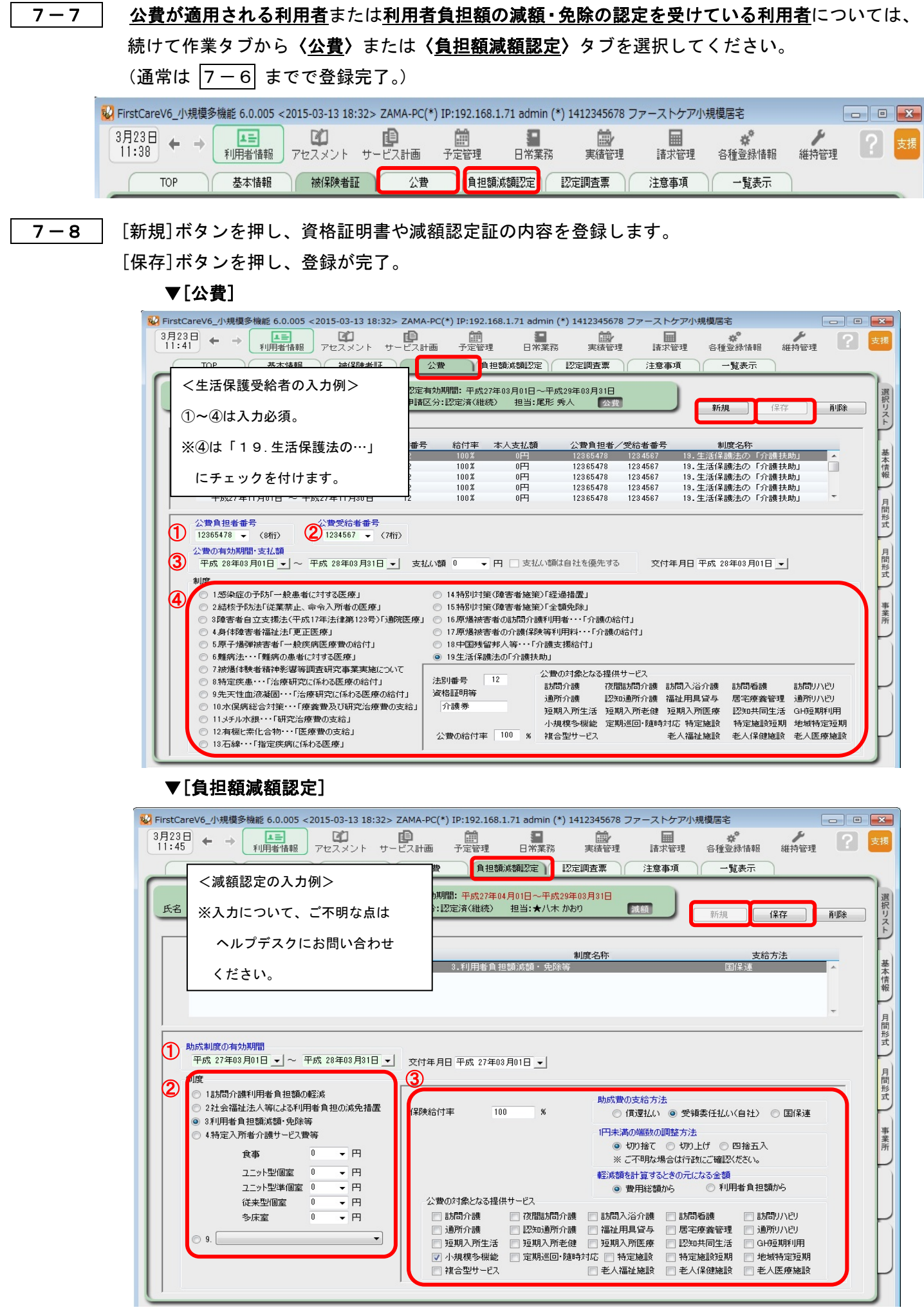

# ここまでの設定を「バックアップ」し保存しよう

ファーストケアで登録したデータは、バックアップしUSBメモリやフロッピーディスクなど の外部記憶装置に保存することができます。

ここでは、手動でのバックアップデータの作成方法をご案内します。

まずは読み進めながら一緒に「バックアップを作成する」の操作を行い、ここまでの設定内容 をバックアップし保存しましょう。

# バックアップを作成する

■1-1 √ パソコンに∪SBメモリ等の外部記憶装置をセットしてください。

1-2 メインメニューから[維持管理]を選択し、[バックアップ]ボタンをクリックしてください。

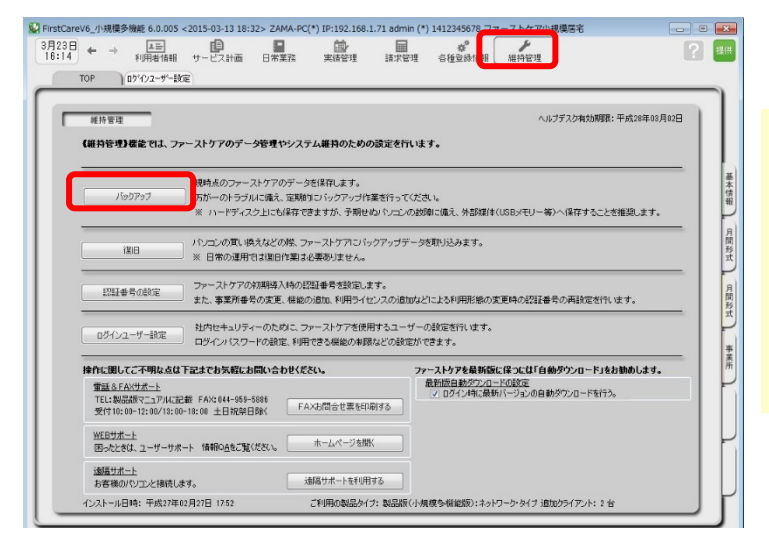

### バックアップについて

パソコンの故障やコンピュータウイル ス感染などによる予期せぬデータ消失 に備え、適宜、外部媒体(USBメモ リ等)にバックアップを取り、大切に 保管してください。

1-3 たパネルから「コンピューター」をクリックしてください。

(「コンピューター」が見つからない場合は、スクロールバーを上下に動かしてください。)

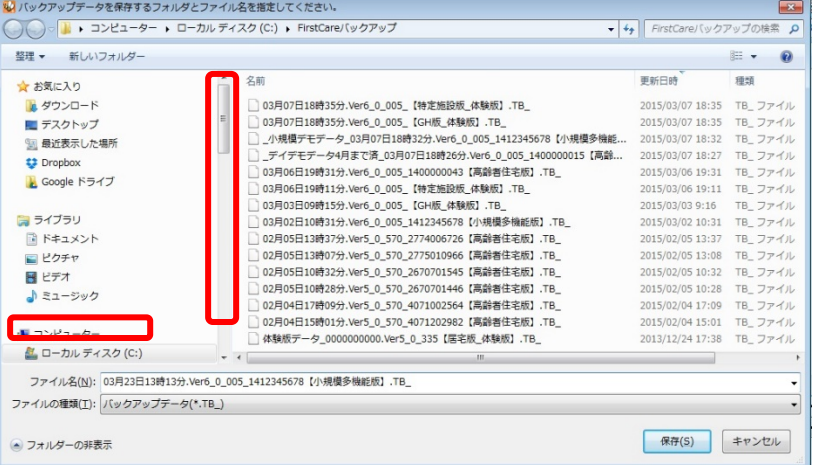

1-4 | 「リムーバブル記憶域があるデバイス」の一覧からデータを保存する外部媒体を選び[開く] ボタンをクリックしてください。

(画像では「BOO1」という名前のUSBメモリを選択しています。)

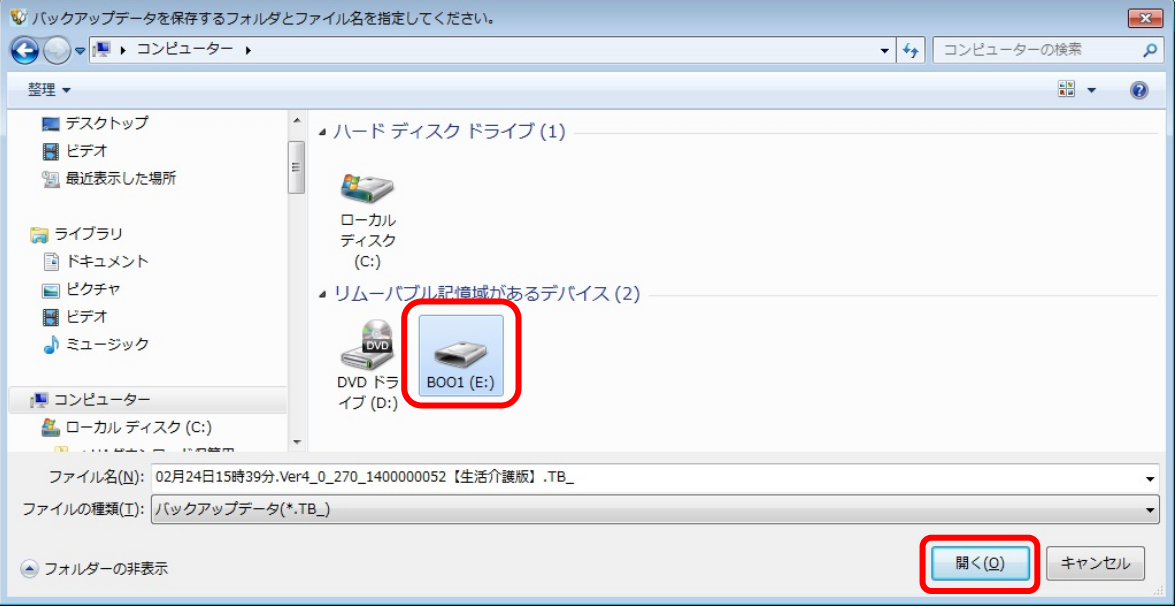

1-5 【保存】ボタンをクリックしてください。現時点のファーストケアデータを保存します。 バックアップファイルは「作成日+バージョン番号+事業所番号+ファーストケアのエディシ ョン名」になっています。ファイル名を変更する場合は後日いつ作成したものかわかるように してください。

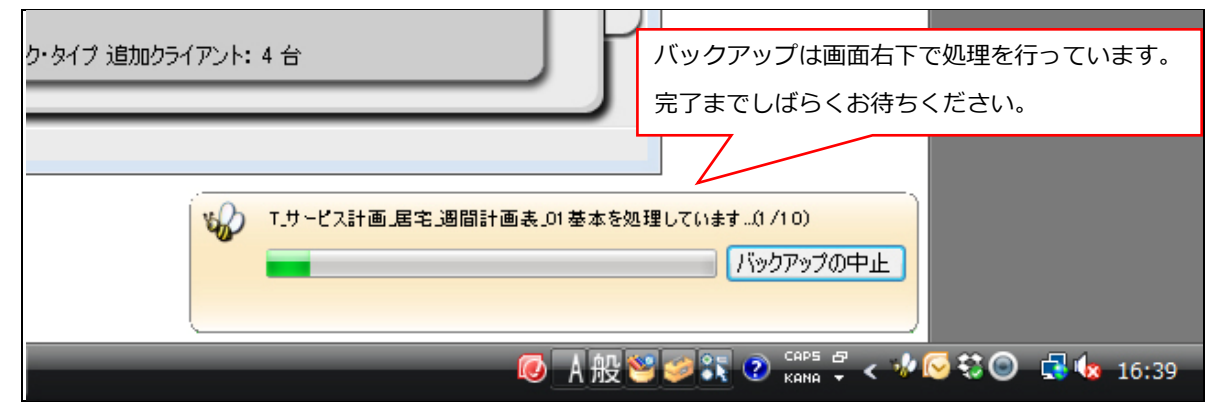

1-6 | バックアップ完了後に表示されたウィンドウにて[OK]をクリックします。

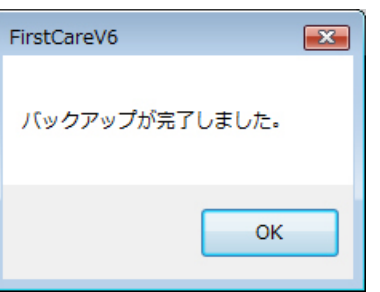

I

以上で、バックアップデータの作成が完了しました。

バックアップファイルお預かりサービス「あずけてねっと」は毎⽇1回自動でバックアップ ファイルを作成し、クラウドサーバーにお預かりするサービスです。パソコンの急な故障な ど、もしもの時に安心・便利な機能です。(月額利用料:540円 (税込)

### <付 録2>

# <付録2><br>実際に「保険外サービス」を登録してみよう

ここでは、とある小規模多機能型居宅事業所の料金表が以下のとおりであると仮定し、 「保険外サービス」の登録例をご紹介します。

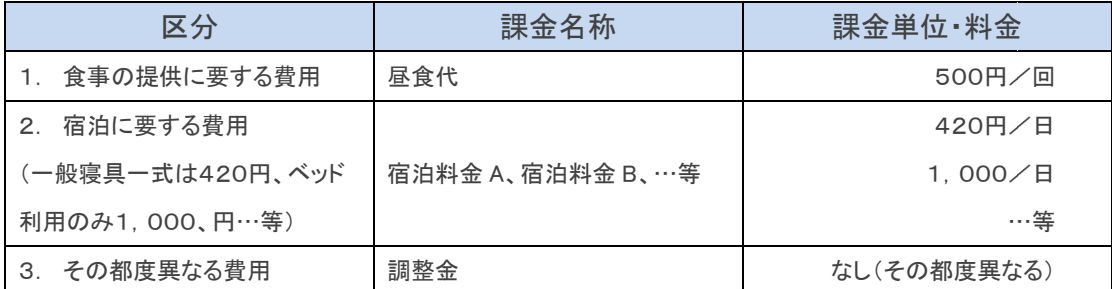

※「2.」は、同じ項目で複数の決まった料金設定がある場合の登録例です。

※「3.」は、料金を都度設定する場合の登録例です。(調整金、電気代や薬代立替費などに使用します)

料金体系をソフトに登録するのは、慣れるまで少し大変かもしれません。 べストな方法を一緒に設定させていただきますので、料金表にそった設定方法で お悩み・お困りの場合は、担当営業/ヘルプデスクにお気軽にご相談ください。

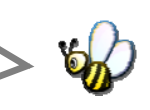

▼保険外サービス:居宅介護支援/居宅介護サービス(付帯サービス)

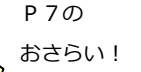

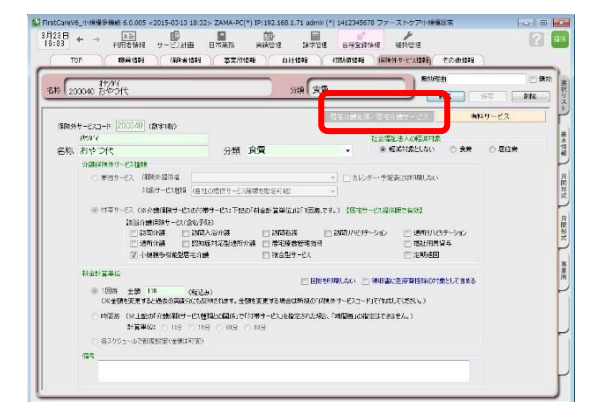

こんなところが便利 「付帯サービス」は、介護保険サービスの 提供に伴ったサービスを登録します。 「訪問 問」・「通い」・ 「宿泊」の各サ サービスに 対して、予め初期値に登録すれば、自動で 課金ができます。利用日ごとに利用者を 一覧にし、一括設定・一括解除も行えます。 (例:昼食代[通い]、朝食代[宿泊]など)

※本画面から「単独サービス」の登録もできますが、特別な理由がない限り「単独サービス」の登録は行わず、 「付帯サービス」の併用でのご登録・ご活用を推奨します。

### ▼保険外サービス:有料サービス

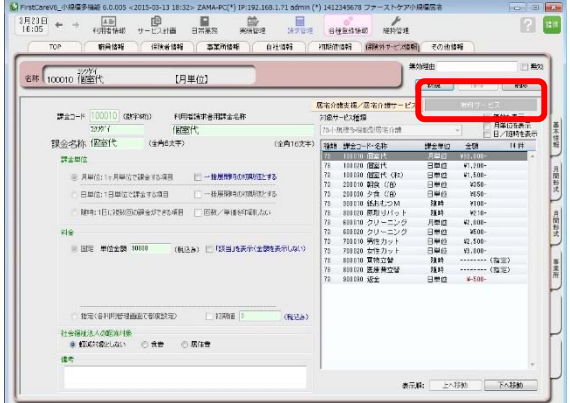

### こんなところが便利

「有料 料サービス」は は金額の都度設 設定が可能 で、課金単位も月・日・随時から選べる よくばり設計。あらゆる保険外サービスの 登録に におすすめ。( (例:個室代、 クリーニ ング代、月額調整金など) 請求書へのコメント追記機能も付いてい ます。

# 1.食事の提供に要する費用を登録する場合

#### 1 -1 メ 登 登録画面を表 表示させてく ださい。 メインメニュー《各種登録情報》から〈保険外サービス情報〉タブを選び、

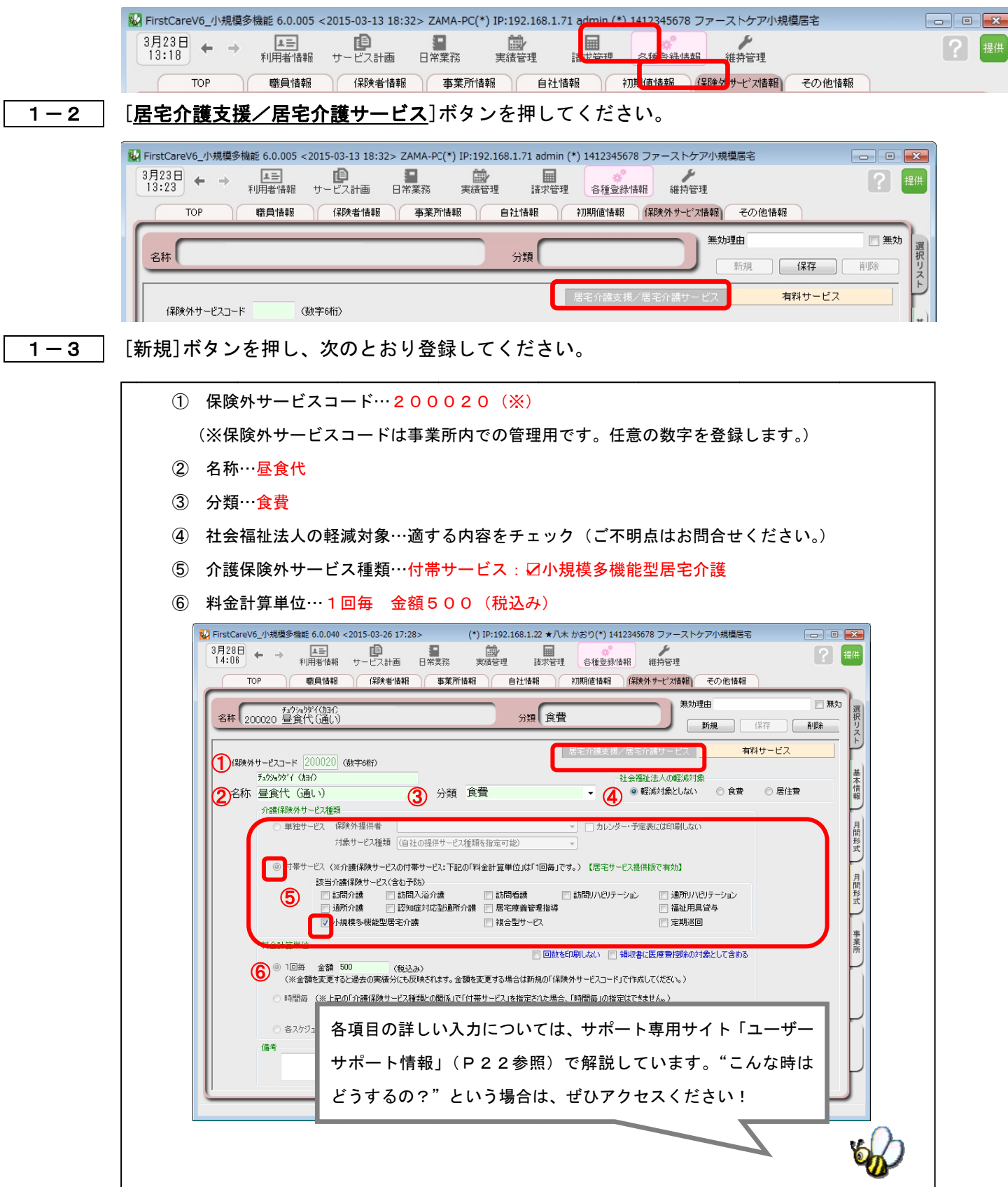

│ 1−4 │ [保存]ボタン押します。登録が完了しました。

### 2. 宿泊に要する費用を登録する場合

※こちらは、同じ項目で複数の決まった料金設定がある場合の登録例です。(宿泊料金A・宿泊料金B・宿泊料金C…など)

2-1 → メインメニュー《各種登録情報》から〈保険外サービス情報〉タブを選び、 登録画面を表示させてください。

2-2 | [居宅介護支援/居宅介護サービス]ボタンを押してください。

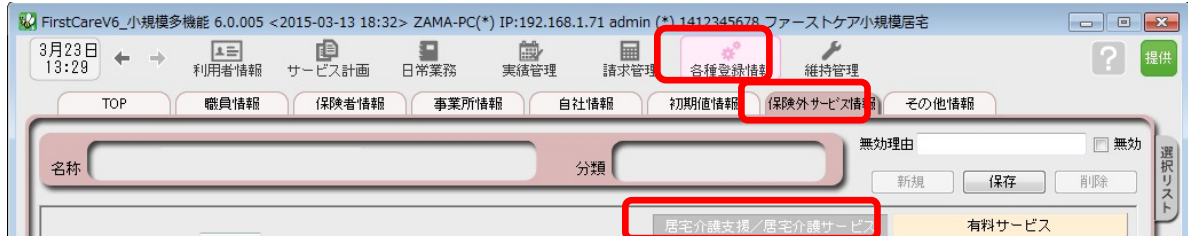

- 2-3 │ [新規]ボタンを押し、まずは一般寝具一式(仮に「宿泊料金A」)の登録を行います。
	- ① 保険外サービスコード…100010(※) (※保険外サービスコードは事業所内での管理用です。任意の数字を登録します。) ② 名称…部屋代金(A) ③ 分類…個室代 ④ 社会福祉法人の軽減対象…適する内容をチェック(ご不明点はお問合せください。) 5 介護保険外サービス種類…付帯サービス:☑小規模多機能型居宅介護 ⑥ 料金計算単位…1回毎 金額1000(税込み) ※画面イメージはP18参照

2-4 2-3を保存後し、[新規]ボタンを押します。

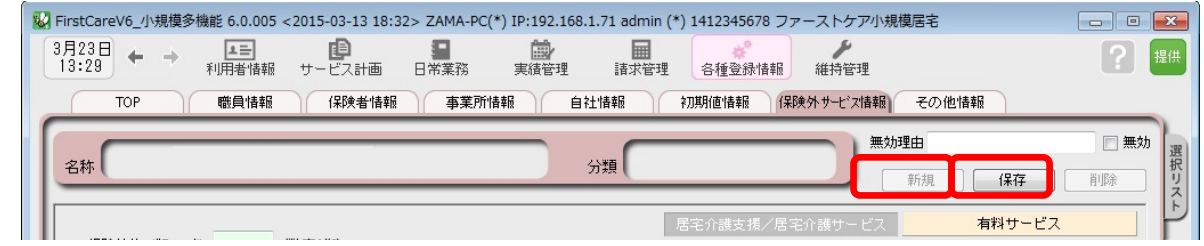

2-5 為けて、ベッド利用時の登録を行います。

① 保険外サービスコード…100020(※) (※保険外サービスコードは事業所内での管理用です。任意の数字を登録します。) ② 名称…宿泊料金(B) ③ 分類…宿泊に要する費用 ④ 社会福祉法人の軽減対象…適する内容をチェック(ご不明点はお問合せください。) 6 介護保険外サービス種類…付帯サービス:√ハ規模多機能型居宅介護 ⑥ 料金計算単位…1回毎 金額1,000(税込み) ※画面イメージはP18参照

2-6 │ [保存]ボタン押します。同じ項目で複数の決まった料金設定を登録しました。

# 3. その都度異なる質用に関する項目を登録する場合

※こちらは、料金を都度設定する場合の登録例です。(調整金・電気代・薬代立替費・特別レク費などに使用します)|

- 3 3-1 メ 登 登録画面を表 表示させてく ださい。 メインメニュー《各種登録情報》から〈保険外サービス情報〉タブを選び、
- 3 3-2 [有 **有料サービス**]ボタンを押してください。

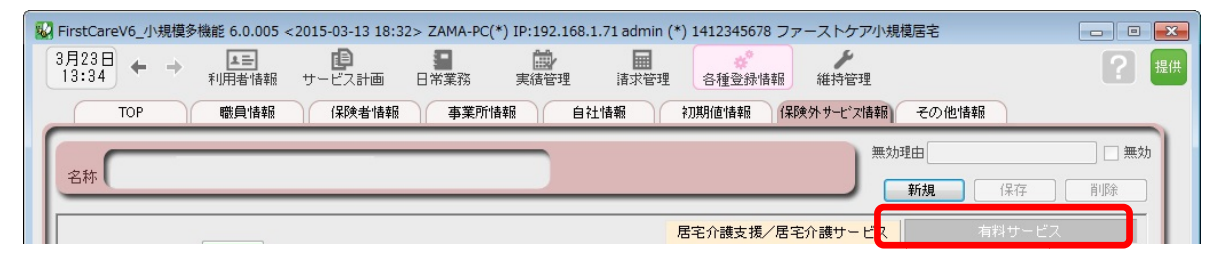

│ 3−3 │ [新

新規]ボタンを押し、次のとおり登録してください。

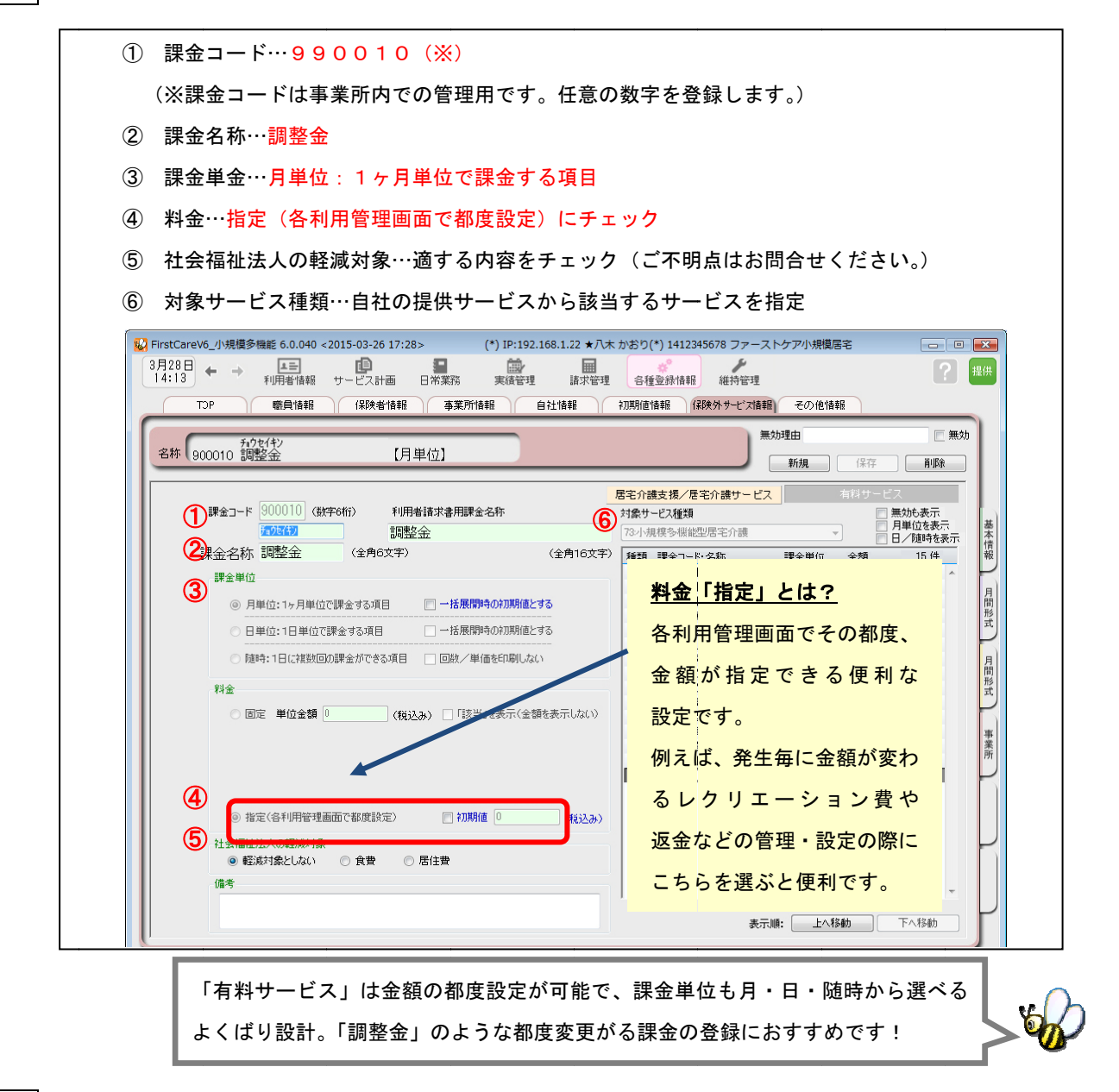

 3 3-4 [保 保存]ボタン ン押します。 登録が完了 しました。

# Tips 保険外サービスの登録

### Q: 「保険外サービスコード」はどのように設定するの?

A: 「保険外サービスコード」は利用者の請求書の明細の記載順序を指定する項目です。 以下をご確認の上、事業所様の運用にあわせてご設定ください。

※「保険外サービスコード」は、後から変更できません。設定時にはご注意ください。

※「保険外サービスコード」の番号は、1 件につき 1 つ登録できます。 以前登録したことのある番号が使用できないように保護(ガード)がかかります。(変更不可)

<設定について(重要)>

保険外サービスコードは 6 桁の数字となります。

請求書の明細は「保険外サービスコード」の昇順(番号の若い順)で記載されます。

(000000 が請求書の明細の一番上に記載され、999999 が明細の一番下に記載される)

設定は事業所の料⾦表にそって登録します。以下は一例です。 事業所様の運用に合わせて、ご検討ください。

参考一例

•上 2 桁「\*\*0000」⇒大分類を設定します。 01〜99 まで使用することで大分類を 99 種類まで登録できます。 数字の若い方に毎⽉発⽣する⽉単位の課⾦を登録することで、 請求書を印刷した際に、明細の上位で印刷されます。

例えば

-01〜・・・付帯サービス昼食代など発生する頻度が一番高い料金

-02〜・・・おむつ代など日常的に発生する料金

-03〜・・・ヘアカットなどたまに発生する料金

-99〜・・・調整⾦など、明細の最下位に記載したい項目

•下2桁目「0000\*0」⇒項目ごとに設定します。

 $\sim$ 10、 $\sim$ 20、 $\sim$ 30 と下 2 桁目を変更しながら、各課金設定をしていきます。 このように設定しておけば、仮に税制改正などで各課金の価格が変更になった場合も 下 1 桁目を更新(〜10 を〜11、12、13 と更新)して登録していくことで、 請求書の並び順が変更にならないように調整することができます。

例えば

- 010010「昼食代」、020020「おむつ代」と設定しておむつの価格が変更になった場合、 →020021「(新)おむつ代」と新規で登録すれば、請求書の並び順は変わりません。

<お客様サポートのご案内>

# 1. サポート専用サイト「ユーザーサポート情報」

サポート専用サイト「ユーザーサポート情報」では、よくあるお問い合わせをQ&A形式で ご 紹介しています。操作についてわからないことや困ったことがあったときにご覧ください。

「ユーザーサポート情報」へのアクセス方法 ファーストケア右上の「?」マークをクリックして ください。サポート専用サイト「ユーザーサポート情報」

に簡単にアクセスできます。

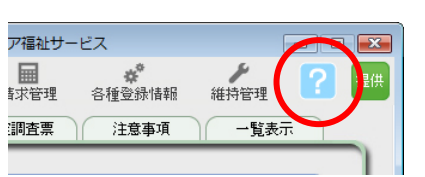

# 2. 電話でのお問合せ「ヘルプデスク!

解決方法が見つからない場合は、サポート専用窓口「ヘルプデスク」までお気軽にご連絡くだ さい。介護業務経験者を含む専門知識をもったスタッフが丁寧に説明しますので、パソコンが 苦手な方、事業所を立ち上げたばかりの方も、安心してご利用ください。

- 2-1 │ サポート専用窓口「ヘルプデスク」に電話をかけます。 ※ヘルプデスクの電話番号がご不明な場合は、お客様窓口:044-959-5885にご連絡ください。(ご購入前はお客様窓口にご相談ください。)
- 2-2 オペレーターが対応しますので、事業所名とお名前をお伝えください。
- 2-3 お問合せ内容をお伝えください。

2-4 お問合せが終わりましたら、そのまま電話をお切りください。

## 3.オンラインサポート「遠隔サポート」

遠隔サポートを利用すれば、オペレーターが実際にお客様のパソコン画面をその場で確認する ことができます。そのためお客様の隣にあたかもオペレーターがいて、同じパソコン画面を 見ながら案内を受けているような効果が得られます。

ファーストケアの導入時期のお悩み解決には特に有効です。「言葉だけでは伝えるのは難しい」 「実際に画面を見てほしい」という場合にご活用ください。

ご利用を希望される場合は、お気軽にサポート専用窓口「ヘルプデスク」へお申込みください。

※遠隔サポートのご利用には、インターネット接続環境 (光、ADSL等)が必須です。 ※オンライン「遠隔サポート」は、ご利用にあたり通信 費以外の特別な料金は発生いたしません。

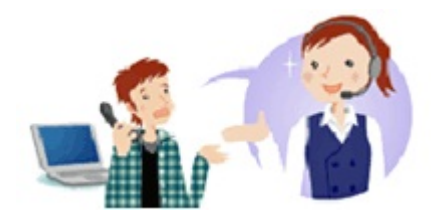